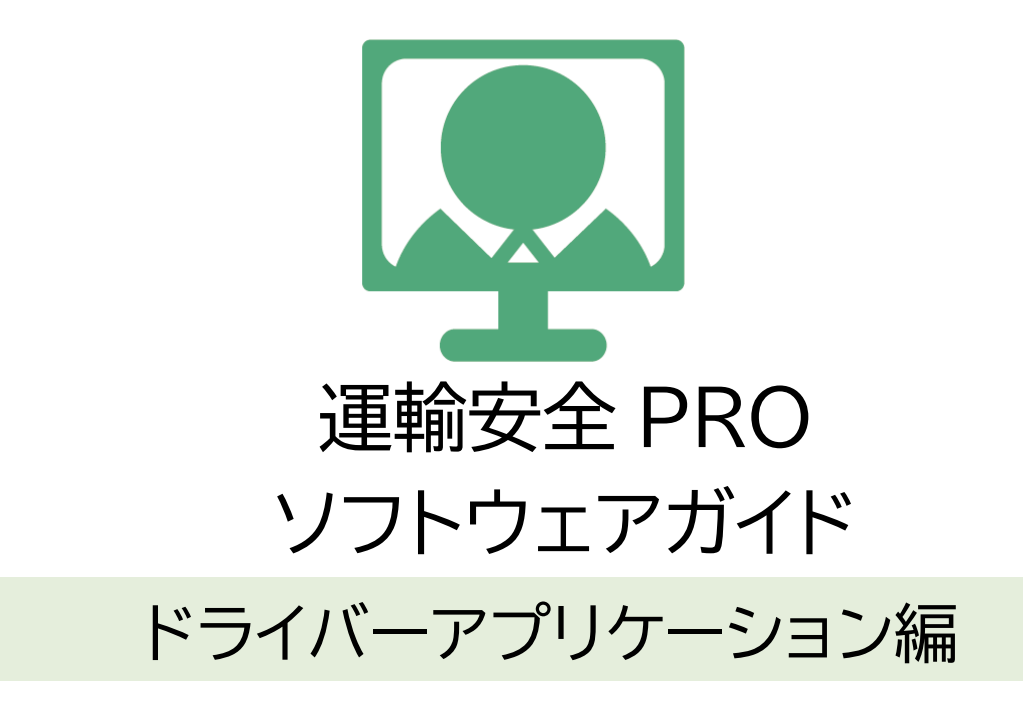

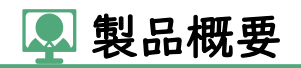

## ■製品概要

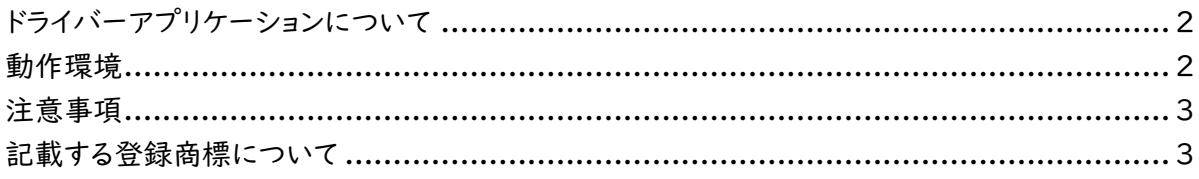

## ■セットアップ

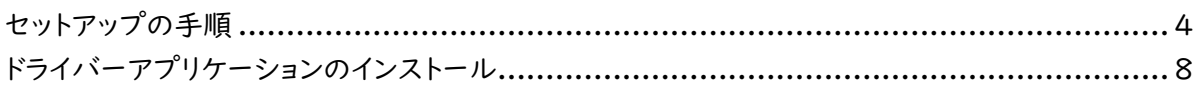

# ■設定

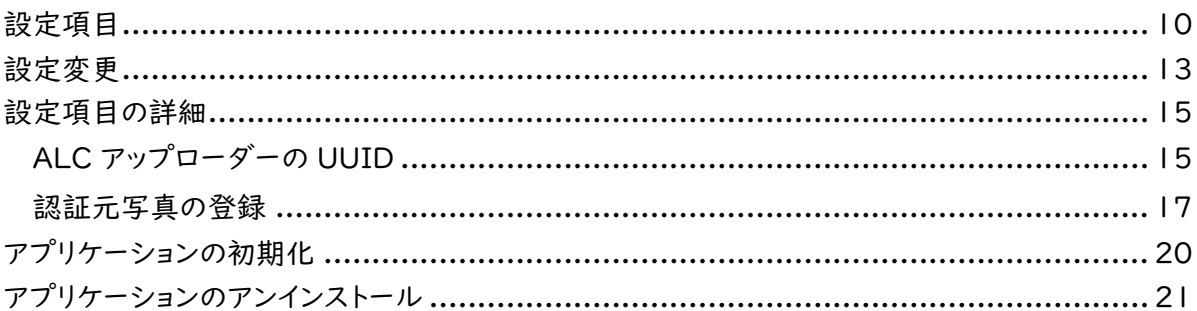

# ■ALC-Rec 連携設定

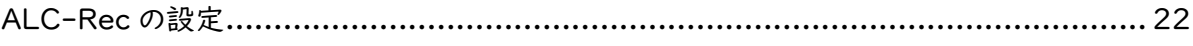

### ■アルコール測定

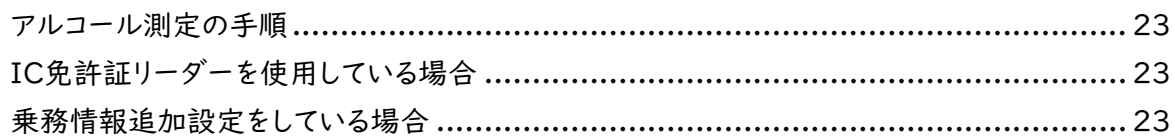

# ■血圧測定 (ALC-PROⅡ連携している場合)

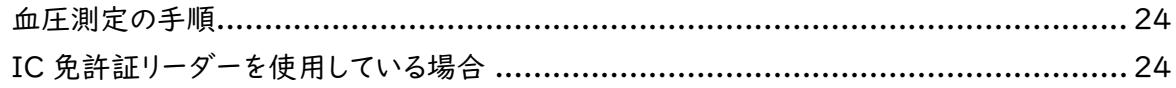

# ■血圧測定 (ALC-PROⅡ連携していない場合)

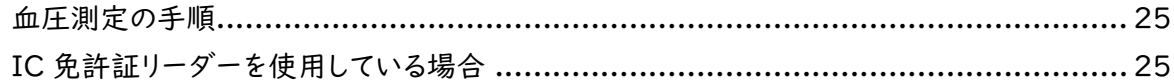

# ■困ったときは

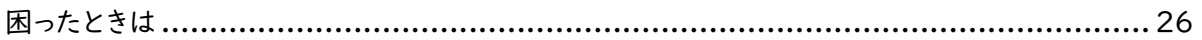

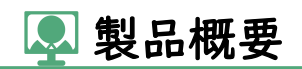

# <span id="page-2-0"></span>◎ ドライバーアプリケーションについて

ドライバーアプリケーションは、測定者が ID 入力操作をする代わりに顔認証により本人確認を行 い、アルコール測定や血圧測定を実施できるアプリケーションです。測定結果には顔認証を使用し た記録が残ります。

また、e 点呼 PRO を使用する場合は、ドライバー側の点呼画面として機能します。点呼機能につい ては、別途「ドライバーアプリケーション(e 点呼 PRO 用)」を参照してください。 ※点呼を行うには e 点呼 PRO のご契約が必要です。

### <span id="page-2-1"></span>動作環境

#### 対応 OS

・Microsoft® Windows® 8.1 Pro/Enterprise 32bit/64bit 版

・Microsoft® Windows® 10 Pro/Enterprise 32bit/64bit 版 ※Windows OS 以外は動作保証外です。

#### 必須ランタイム

- ・Visual C++ 2012 ランタイム ライブラリ(x86)
- ・Microsoft.NET Framework 4(x86 および x64)

#### 対応ブラウザ

- ・Google Chrome バージョン 63.0.3239.132 以降
- ・Android 版 Chrome バージョン 79 以降

※Google Chrome 以外は動作保証外です。

#### CPU

・Intel® /Core i5 / Core i7 第 6 世代以降

#### メインメモリ

・4GByte 以上(8GByte以上推奨)

#### ハードディスク(空き容量)

・10GB 以上

#### 接続インターフェース

・USB ポート[USB2.0 規格] 詳細は、機器接続案内をご覧ください。

#### ネットワーク環境

・指定のドメインへ Http(s)で接続できること

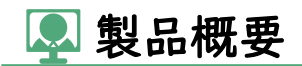

#### ポート開放

プロトコル ポート TCP 80; 443; 3433; 4700 - 5000; 5668; 5669; 6080; 6443; 8667;  $9667;30011 - 30013$ UDP 3478; 4700 - 5000;

#### 運用環境

・想定営業所数:1 企業あたり 1~500 箇所

・ユーザアカウント数:1 企業あたり 1~50,000 件

・データ保管期間:最大 5 年

### <span id="page-3-0"></span>注意事項

運輸安全 PRO ソフトウェアガイド(以下「本書」と言います)の記載内容については予告なく変更・ 改定する場合があります。本書の内容は著作権法によって保護されています。本書の内容の一部ま たは全部を、東海電子株式会社に無断で複写・転載等を行うことは法律で禁じられております。契 約状況によって、表示画面が異なります。あらかじめご了承ください。

# <span id="page-3-1"></span>記載する登録商標について

- ●Microsoft®、および Microsoft® Excel、Windows®は、米国 Microsoft Corporation の米 国、日本その他の国における登録商標です。
- ●Intel は、アメリカ合衆国およびその他の国における Intel Corporation またはその子会社の 商標または登録商標です。
- ●Google Chrome™は、米国 Google Inc.の商標または登録商標です。

## **<sup>3</sup>セットアップの手順**

<span id="page-4-0"></span>運輸安全 PRO に「企業管理者権限」もしくは「運行管理者権限」でログインし、設定メニューから セットアップのページを開きます。

※あらかじめ、顔認証で用いるカメラを PC に接続してください。

### ① アクティベートコードをコピーする

ドライバーアプリケーションをアクティベートするために必要なアクティベートコードをあらかじめ コピーしておきます。

カテゴリ「アプリケーション」のアクティベートコード横の「コピー」をクリックします。

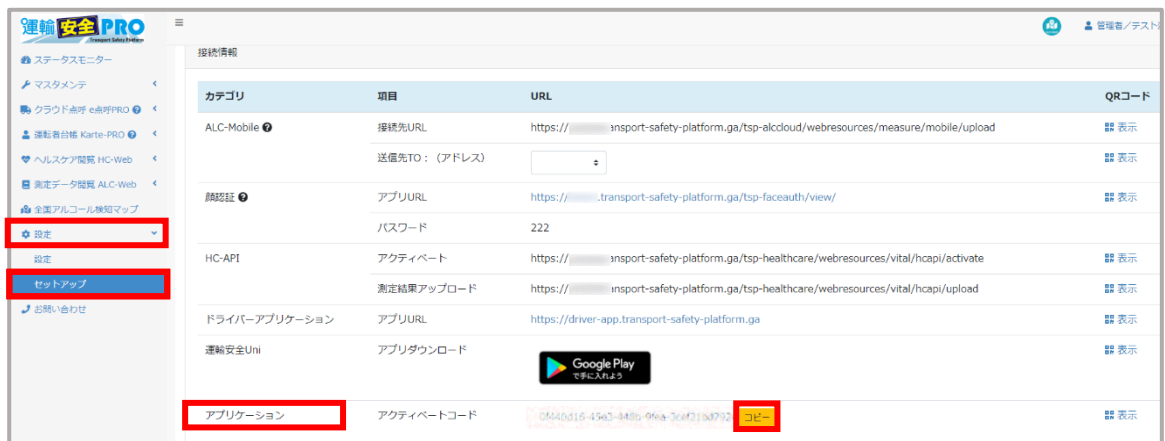

# ② ドライバーアプリケーションを開く

#### ドライバーアプリケーションの URL をクリックし、ドライバーアプリケーションを開きます。

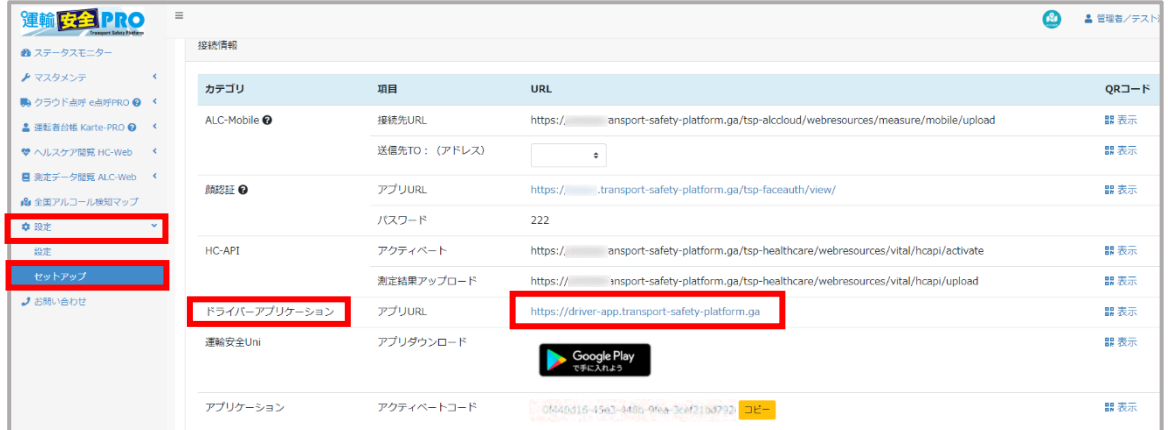

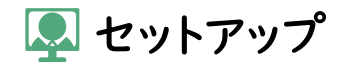

③ アクティベートコードをペーストする

入力欄で右クリックして「貼り付け」を選択すると、手順①でコピーしたアクティベートコードが ペーストされます。右クリックメニューで「貼り付け」が選択できない場合はもう一度手順①を 行ってください。

ペーストできたことを確認し、アクティベートをクリックします。

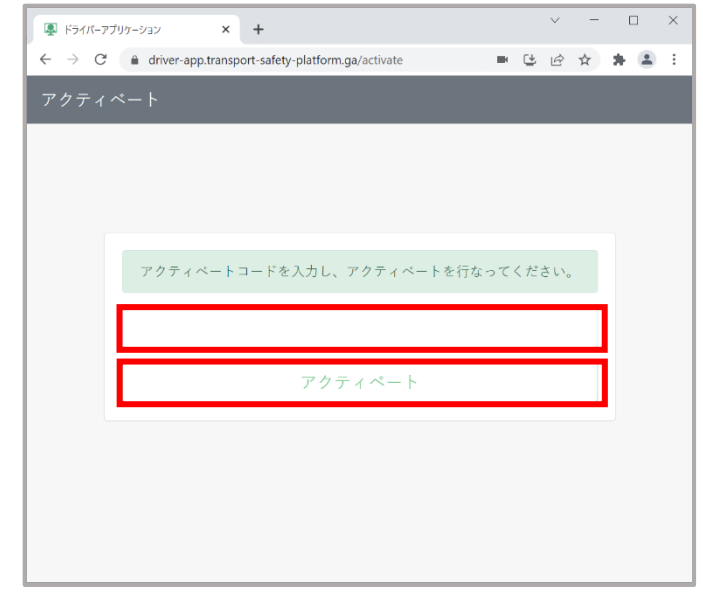

アクティベートトークンが違います と表示された場合は手順①に戻り、 再度アクティベートコードを入力してください。

③カメラの使用を許可する

アクティベートに成功し画面が切り替わると、カメラ使用の許可画面が表示されます。 「許可」を押して、PC カメラの使用を許可します。

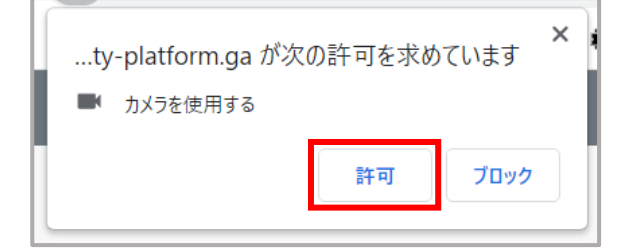

カメラの使用が許可されると、画面にカメラの映像が表示されます。 画面右上にアクティベートを行った企業名が表示されていることを確認します。

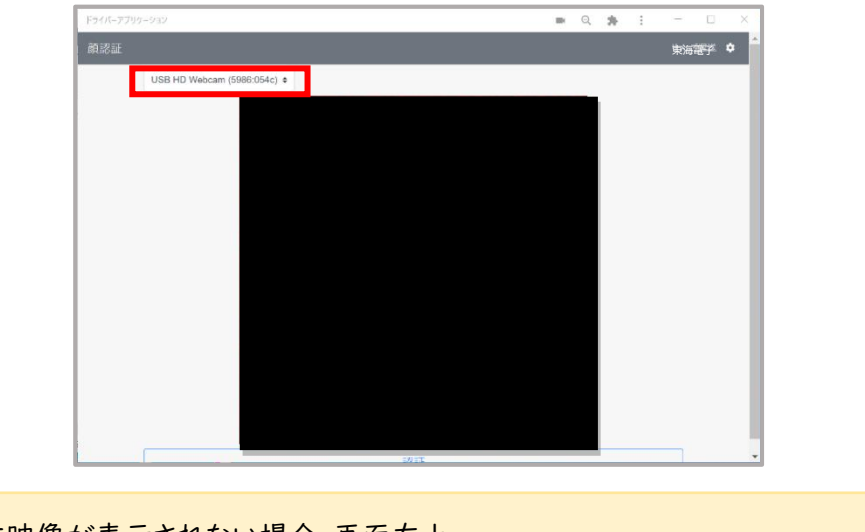

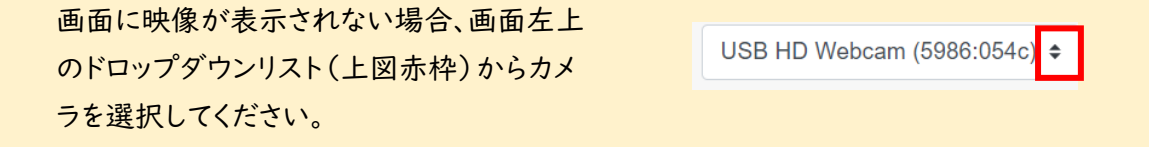

■カメラの使用許可を「ブロック」してしまった場合

画面右上の ■ アイコンをクリックし、「エラー! ハイパーリンクの参照に誤りがあります。・・・・によ るカメラのアクセスを常に許可する」を選択してください。

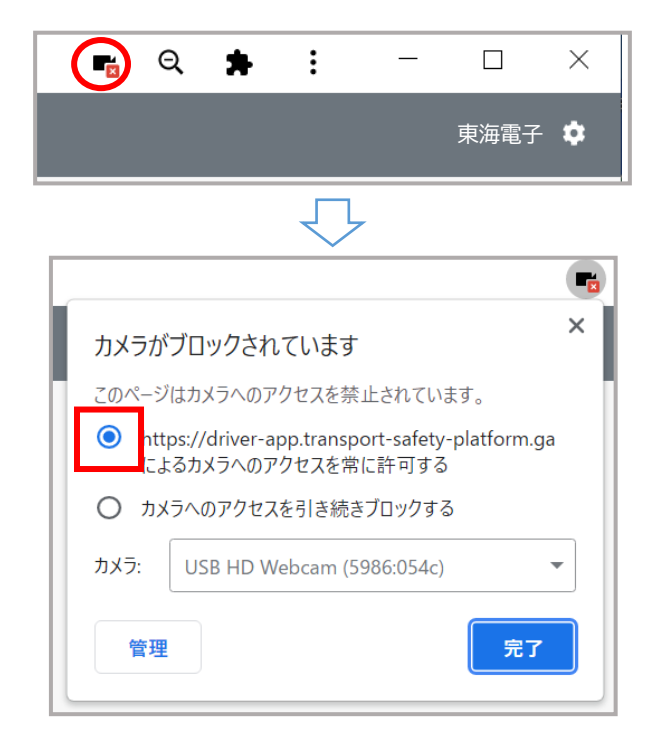

ロセットアップ

アプリケーションを閉じ、②の URL から再度アプリケーションを開くと、カメラの使用が許可された 状態になります。

■画面にカメラの映像が表示されない場合

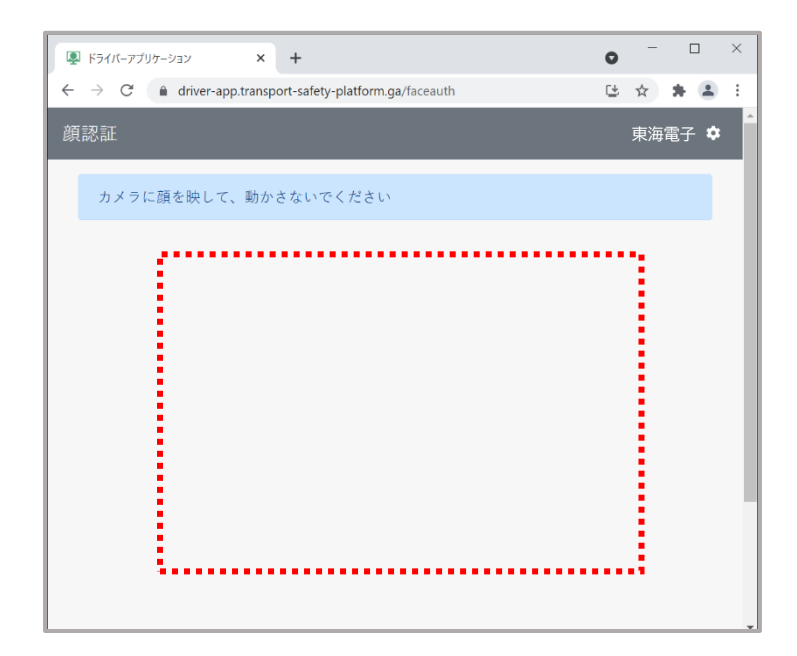

顔認証画面にカメラ映像が表示されていない場合は、PC にカメラを接続した後にアプリケーション を閉じ、②の URL をクリックしてドライバーアプリケーションを再起動してください。

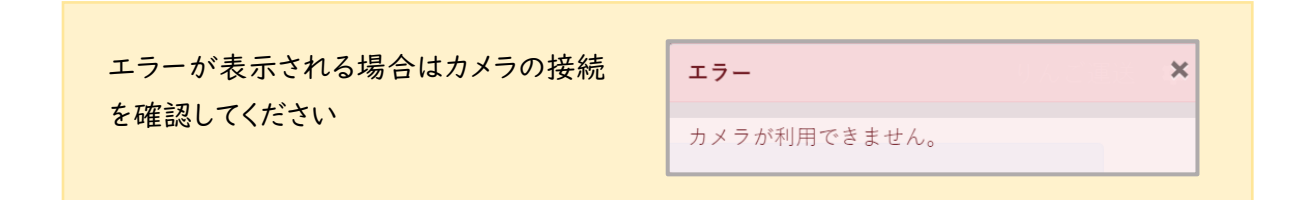

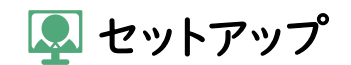

<span id="page-8-0"></span>◎ドライバーアプリケーションのインストール

ブラウザで開いているドライバーアプリケーションをアプリとしてインストールし、デスクトップにショー トカットを作成します。

【ショートカット作成手順】 アドレスバーの アイコンをクリックします。

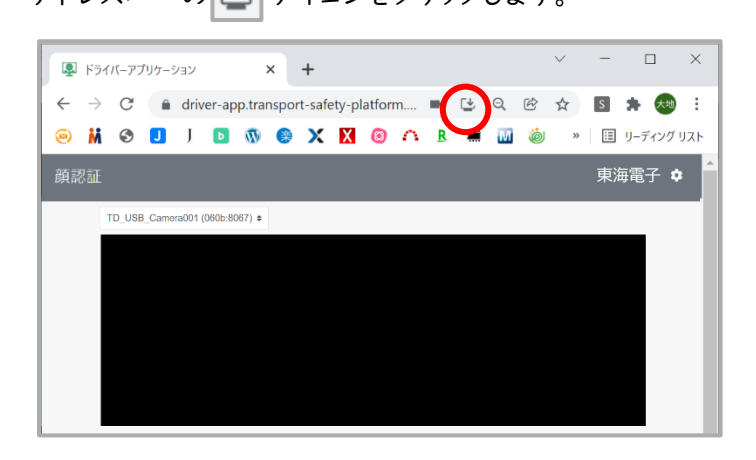

表示される画面で「インストール」をクリックします。

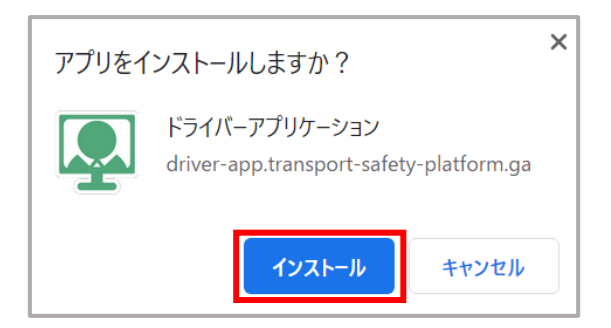

デスクトップに下図のショートカットが作成されれば、インストールの完了です。

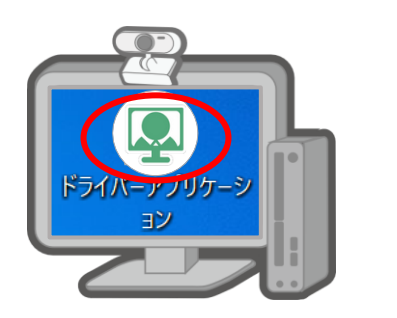

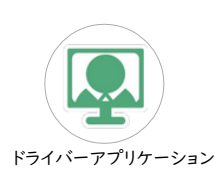

■ドライバーアプリケーションはスマートフォンでも使用することが出来ます。 スマートフォンにインストールする場合は「セットアップ」で QR コードを表示して読み込んで下さい。

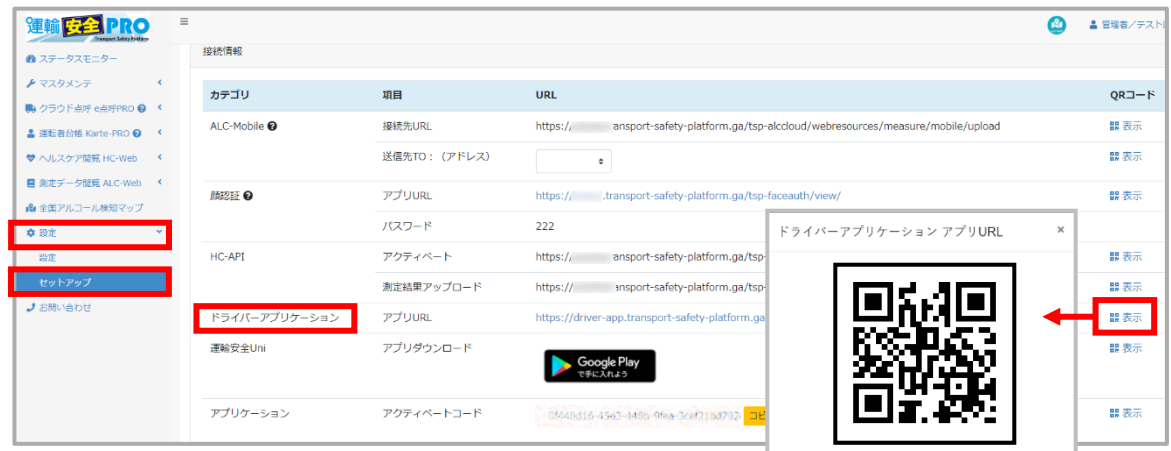

※スマートフォンの画面レイアウトは PC にインストールしたドライバーアプリケーションと異なる場合 があります。

ALC-Rec と連携するためには ALC アップローダーUUID の登録が必要です。 設定方法は P.15「ALC [アップローダー](#page-15-1)UUID」を参照してください。

顔認証で認証元として使用する写真の登録が必要です。 認証元写真登録の方法は P.17[「認証元写真の登録」](#page-17-0)を参照してください。

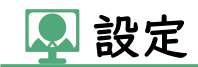

## <span id="page-10-0"></span>設定項目

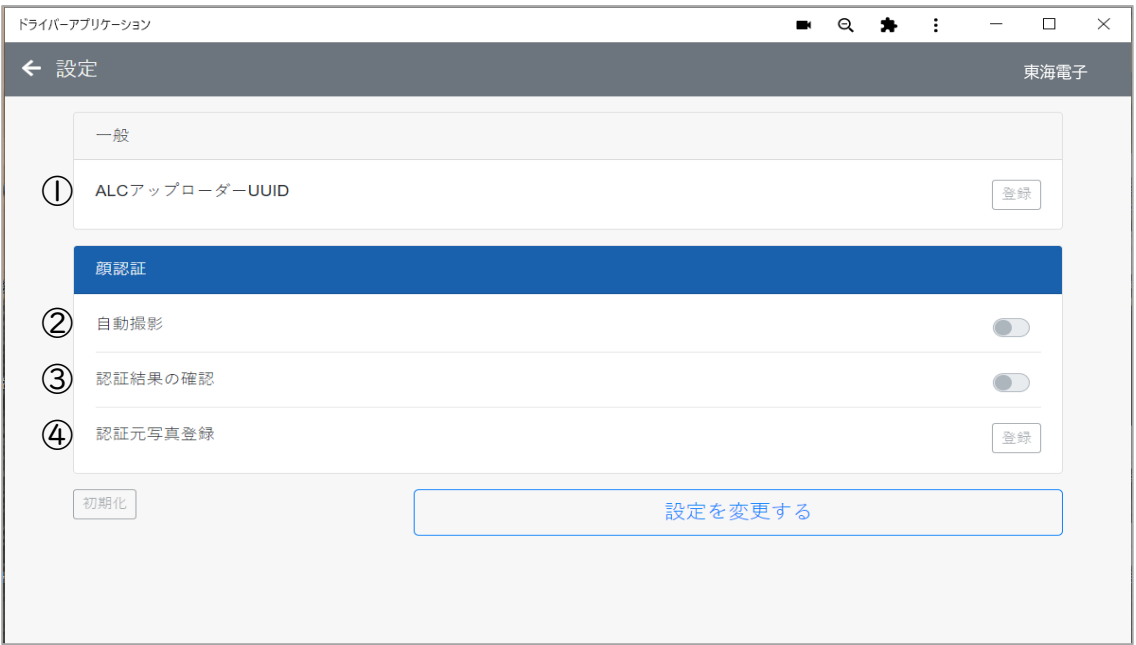

### e点呼 PRO をご契約の場合

運輸安全 PRO の e 点呼 PRO を別途ご契約されている場合、e 点呼 PRO 関連の設定項目 も表示されます。 e点呼 PRO 設定については「ソフトウェアガイド 企業管理者権限用(ドライ バーアプリケーション設定)」を参照してください。

■一般

① ALC アップローダーUUID

ALC-Rec と連携するために使用します。

ALC アップローダーUUID を登録すると、ドライバーアプリケーションと ALC-Rec の通信が 可能になり、顔認証でアルコール測定を開始することなどができます。

ALCアップローダーUUIDの登録方法はP.15[「ALCアップローダーのUUID」](#page-15-1)をお読みください。

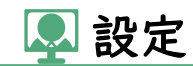

<span id="page-11-1"></span>■顔認証

<span id="page-11-0"></span>② 自動撮影

顔の撮影をして顔認証を行い、認証元情報から運転者の従業員番号を取得します。 自動撮影が有効の場合、画面に顔を映し 3 秒停止すると自動撮影されます。 自動撮影が無効の場合、画面の「認証」ボタンをクリックして撮影します。 初期設定は自動撮影有効となっています。

自動撮影を有効にするメリット

顔を映すだけで、PC の操作不要で測定が開始されます。

自動撮影を無効にするメリット

通りすがりなどの予期せぬタイミングで撮影されることなく、対象者の顔が確実に映っている ことを確認して撮影できます。

自動撮影でうまく顔が認識できずなかなか撮影されない状況などでも、認証ボタンをクリック して撮影すれば顔認証することができます。

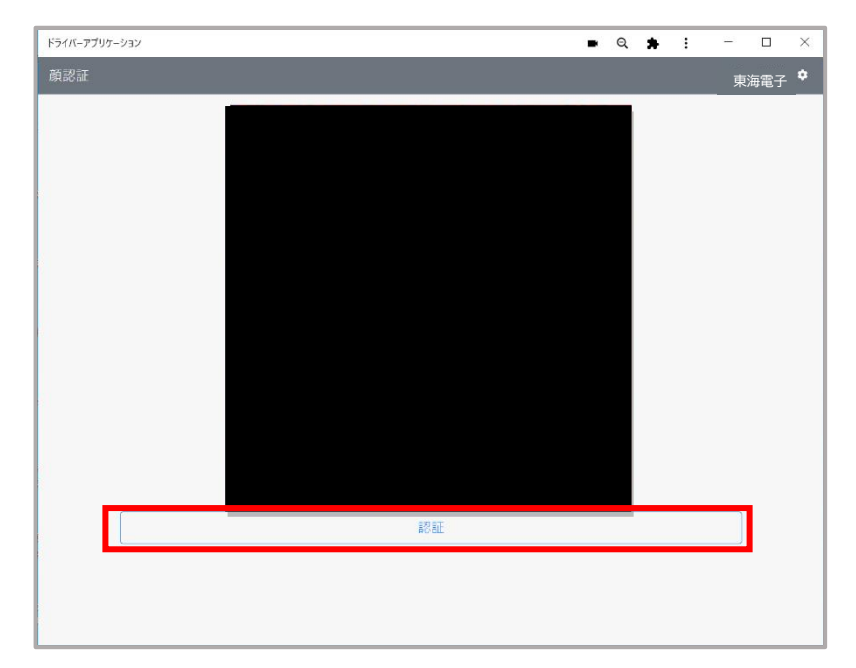

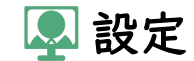

<span id="page-12-0"></span>③ 認証結果の確認

初期設定は無効になっています。

有効に変更すると、顔認証で一致した認証元写真の従業員登録情報が表示されます。

認証結果の確認を有効にするメリット

顔認証後に認証結果を確認してから測定を開始できます。 認証結果が正しくない場合、「やり直し」をクリックし顔認証をやり直せます。

認証結果の確認を無効にするメリット

PC(マウス)操作をする必要なく、顔認証完了後すぐに測定できます。

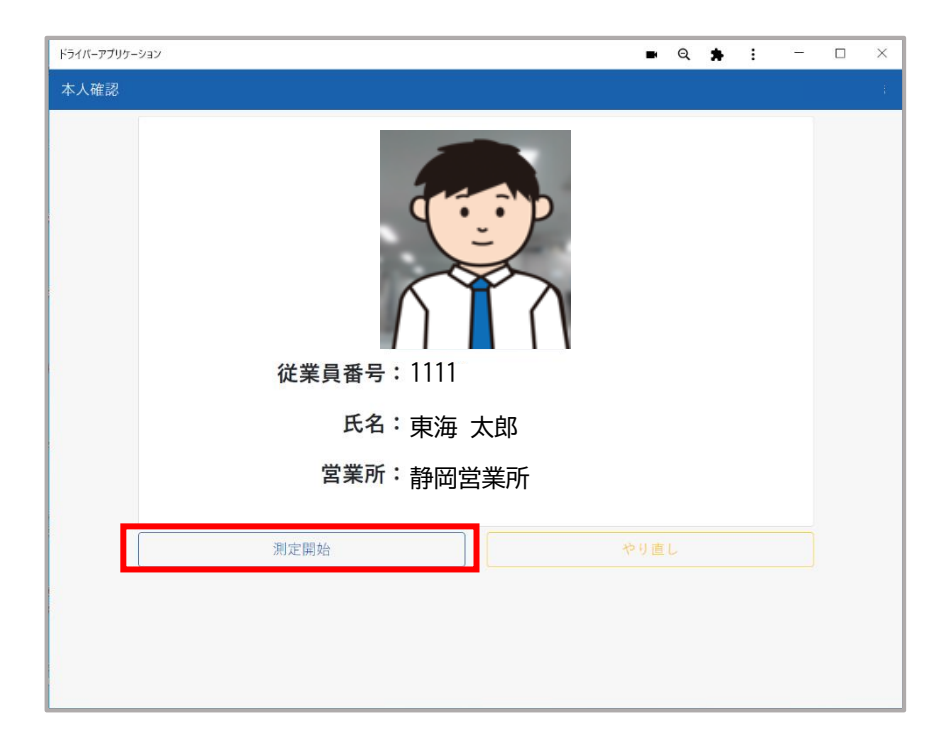

④ 認証元写真登録

顔認証で本人認証に使用する認証元写真の登録を行います。 認証元写真の登録方法はP.17[「認証元写真の登録」](#page-17-0)をお読みください。

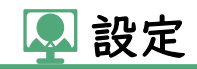

<span id="page-13-0"></span>設定変更

①設定ページを開く

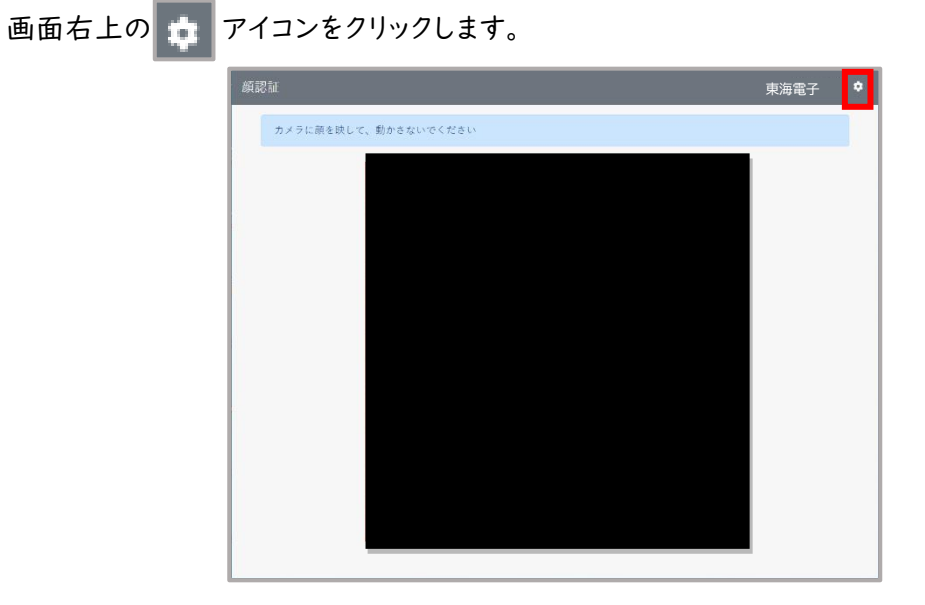

# ②設定を有効にする

設定ページの「設定を変更する」をクリックします。

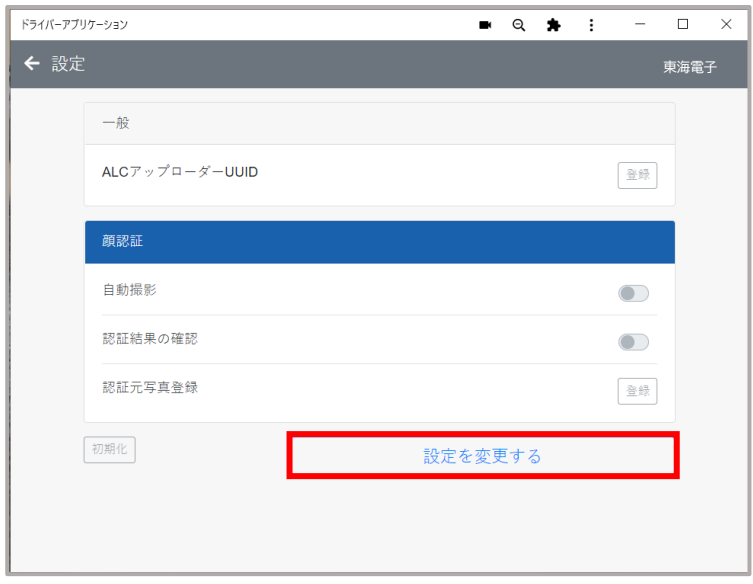

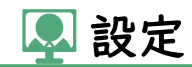

④ パスワードを入力する

企業管理者が運輸安全 PRO の設定「セキュリティ」に登録したパスワードを入力します。 初期パスワードは"12345678"です。

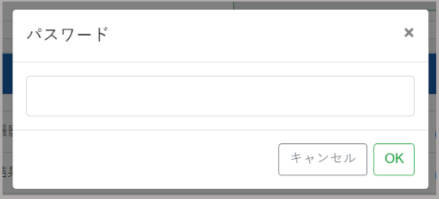

登録されているパスワードは「セットアップ」画面で確認できます。

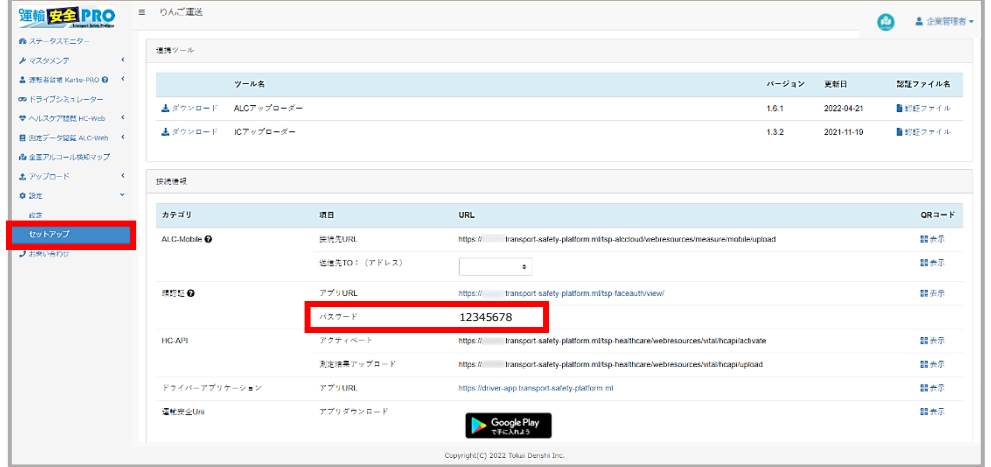

※補助者権限では「セットアップ」は表示されません。

⑤ 設定を変更する

必要に応じ設定を変更します。変更内容は自動で保存されます。

⑥ 顔認証画面に戻る

画面左上の ← アイコンをクリックし、顔認証画面に戻ります。

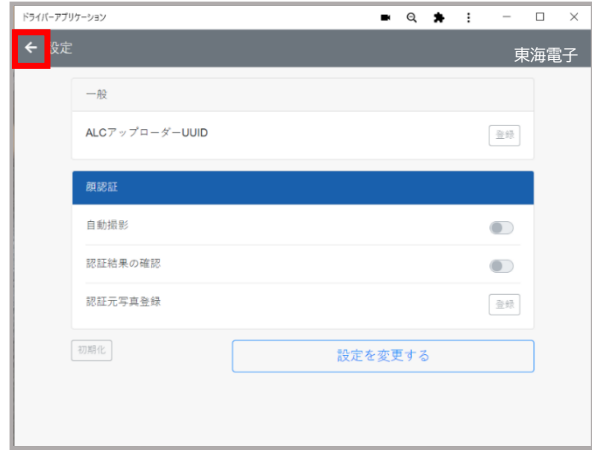

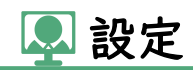

<span id="page-15-0"></span>**®設定項目の詳細** 

## ALC アップローダーの UUID

<span id="page-15-1"></span>① タスクバーの ALC アップローダーを右クリックし、メニュー内の「UUID」をクリックします。

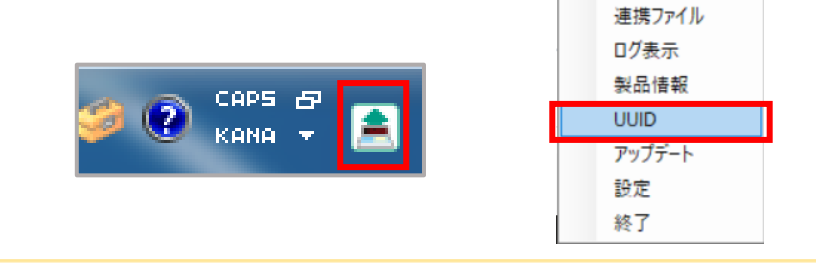

### **タスクバーに ALC アップローダーのアイコンが表示されていない場合**

タスクバーの へ をクリックすると隠れているアイコンが表示 されます。 隠れているアイコンの中にもない場合、ALC アッ プローダーが起動していません。 デスクトップの ALC アップ ローダーのショートカット お から起動し、再度タスクバー を確認してください。

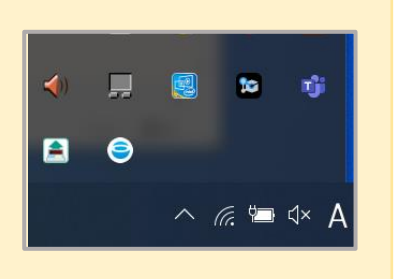

② UUID が表示されます。 3 をクリックし、UUID をコピーします。

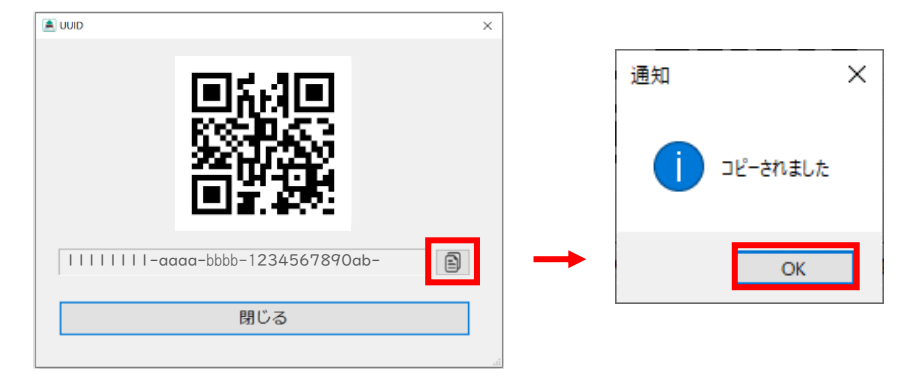

③ ALC アップローダーの UUID 登録ボタンをクリックします。

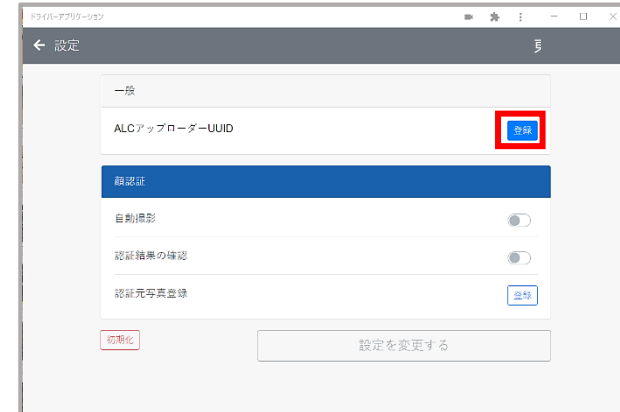

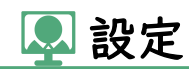

④ ALC アップローダーUUID 入力欄を右クリックして「貼り付け」を選択します。②でコピーした UUID がペーストされたことを確認して OK ボタンをクリックします。

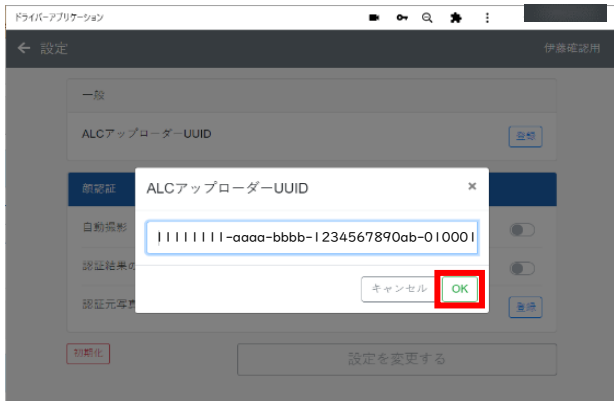

⑤ ALC アップローダーUUID に登録した UUID が表示されます。

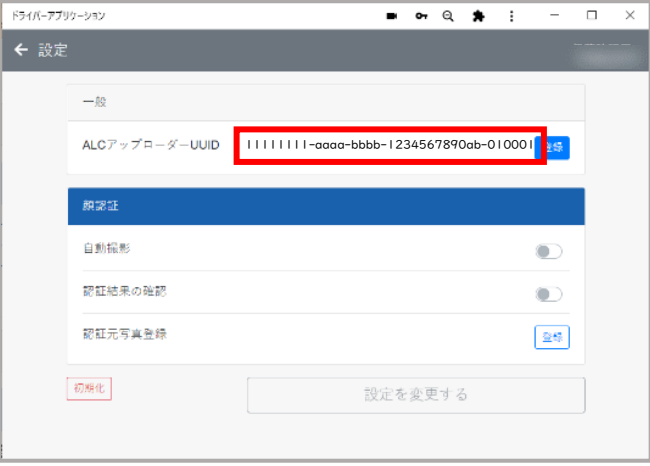

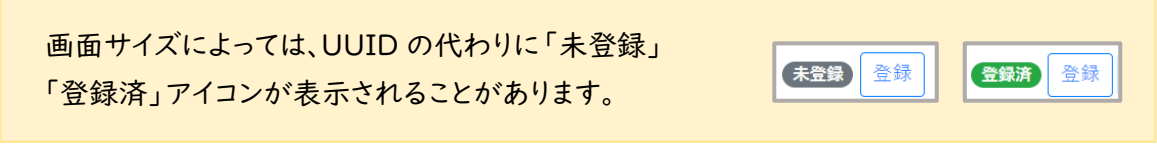

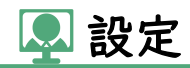

# 認証元写真の登録

<span id="page-17-0"></span>① 認証元写真登録の登録ボタンをクリックします。

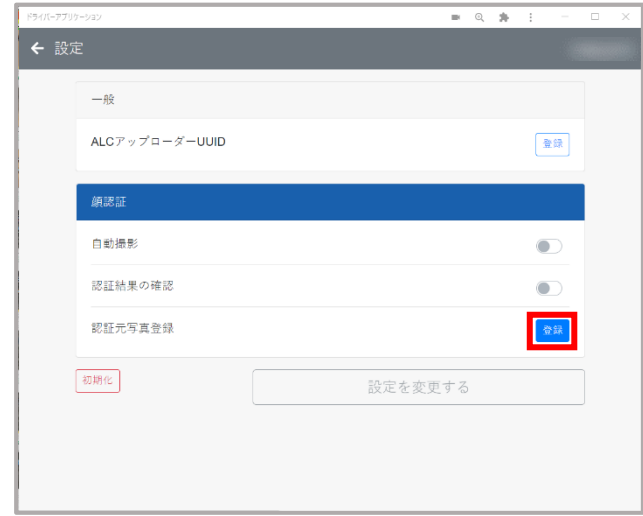

② 従業員番号を入力し、認証ボタンをクリックします。

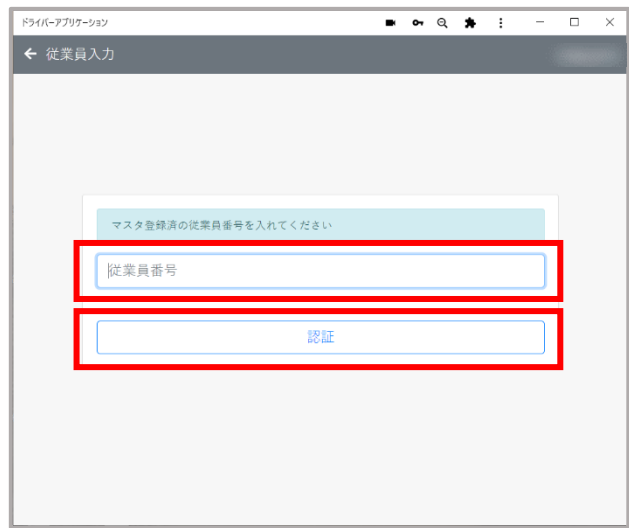

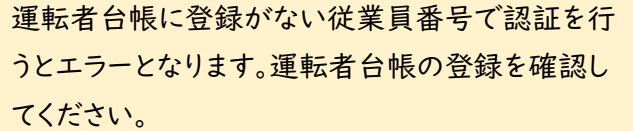

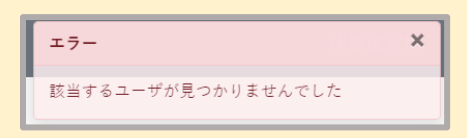

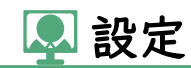

③ 登録写真、従業員番号、氏名を確認して「撮影開始」をクリックします。

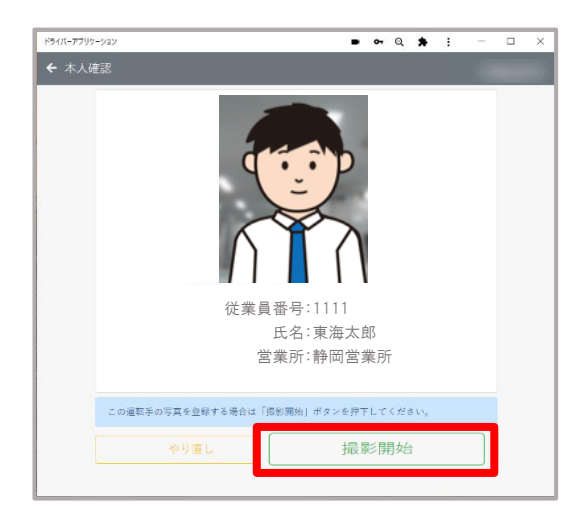

④ 顔が画面に入るように映し、撮影をクリックします。

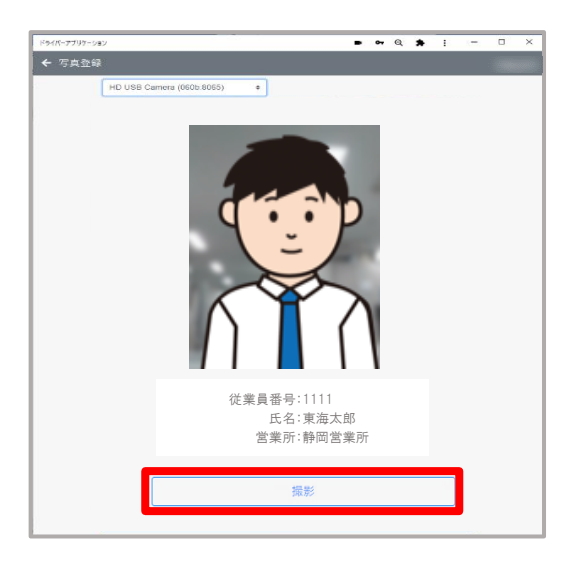

⑤ 撮影された写真を確認して「登録」ボタンをクリックします。 撮り直したい場合は「やり直し」をクリックします。

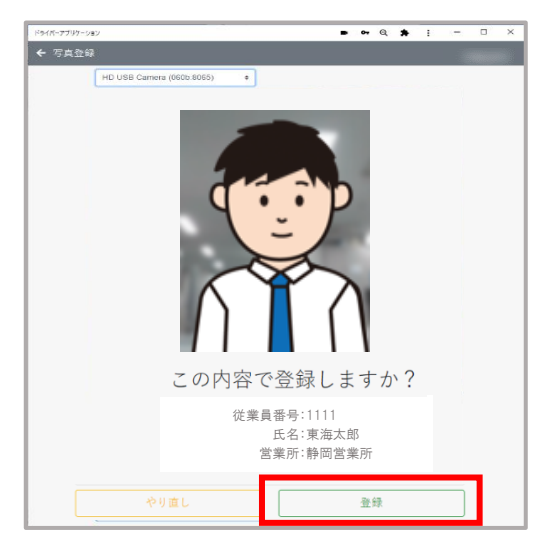

⑥ 成功表示がでたら登録完了です。続けて登録を行う場合は②から⑥を繰り返してください。

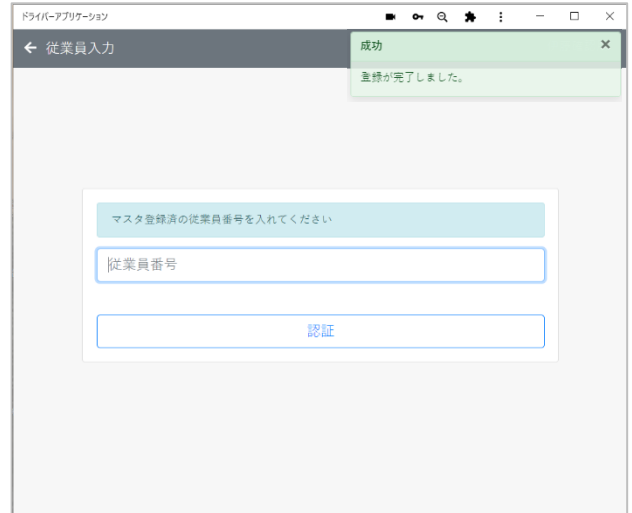

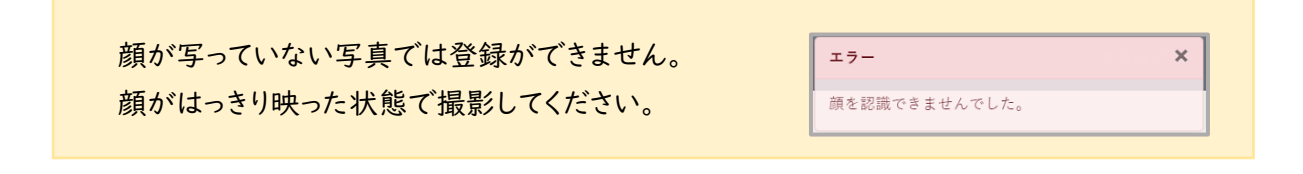

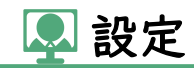

# <span id="page-20-0"></span>**→ アプリケーションの初期化**

設定ページで「設定を変更する」をクリックしてパスワードを入力した後、「初期化」をクリックすると、 ドライバーアプリケーションがアクティベート前の状態に戻ります。

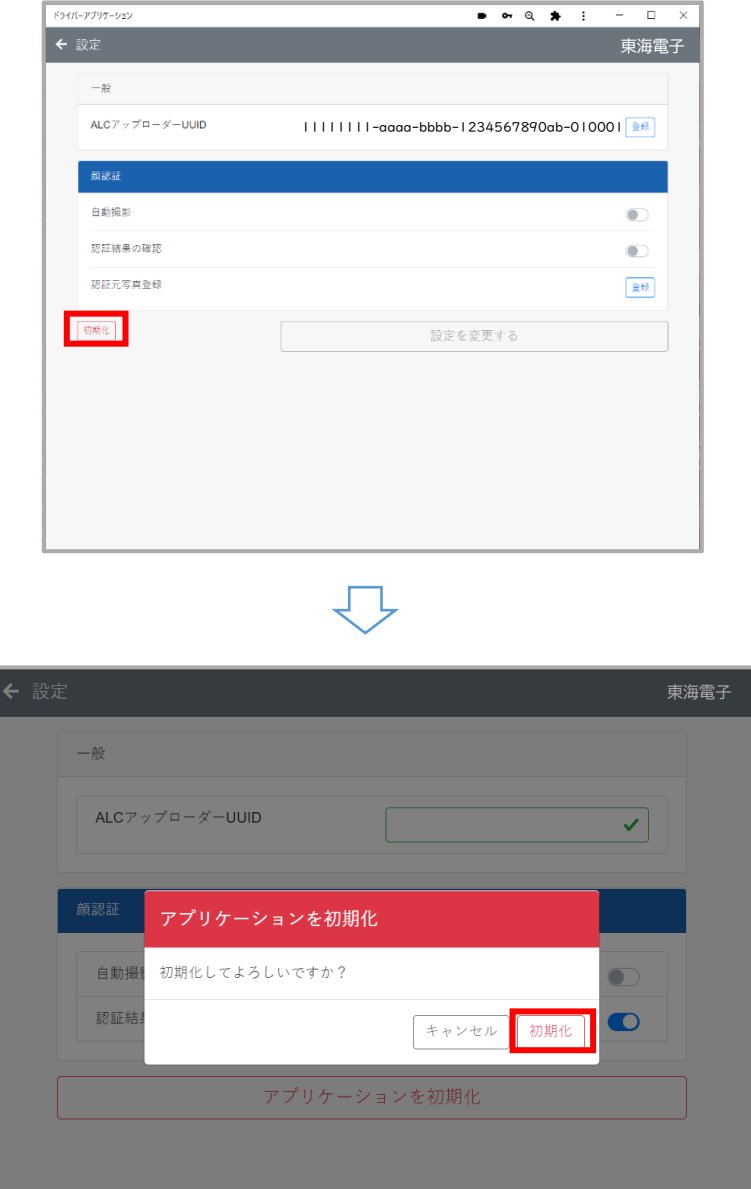

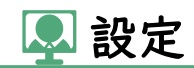

# <span id="page-21-0"></span>**◎アプリケーションのアンインストール**

#### ホーム画面で右上の をクリックし、「ドライバーアプリケーションをアンインストール」をクリックします。

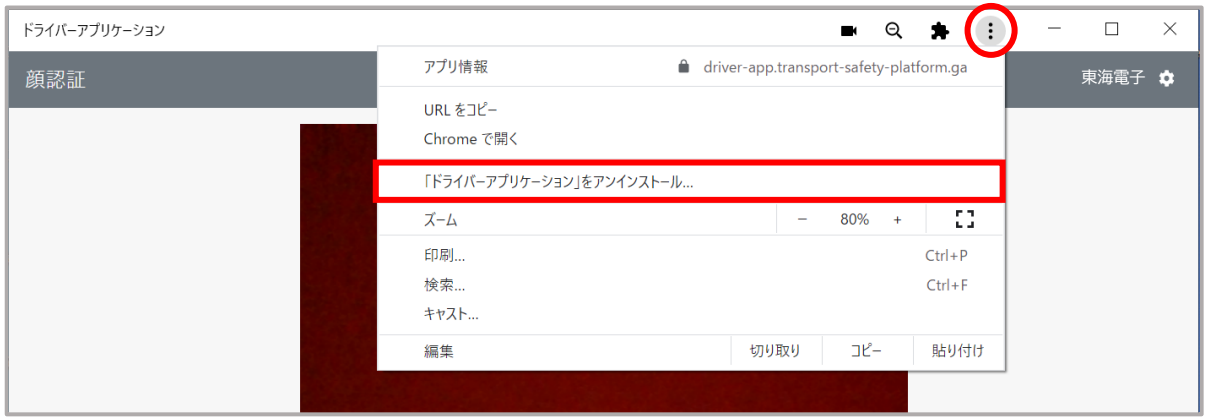

### 削除確認のメッセージが表示されます。

#### 「削除」をクリックするとデスクトップからショートカットが削除されます。

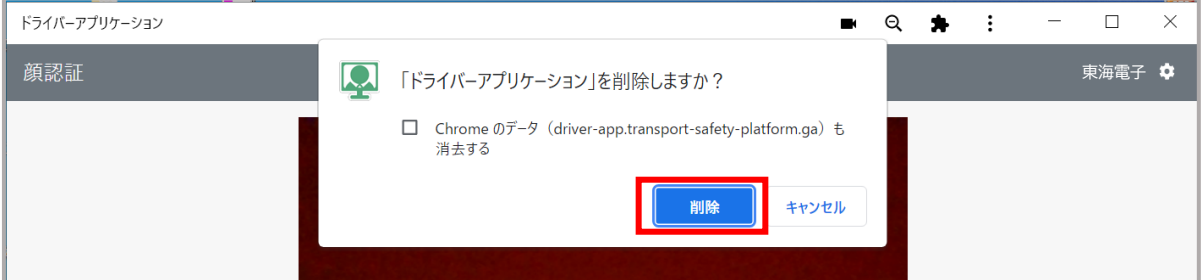

#### 「Chrome のデータも消去する」にチェックを入れず削除した場合

設定などの情報は削除されません。再インストールするとアンインストール前の状態に戻ります。

「Chrome のデータも消去する」にチェックを入れて削除した場合

アクティベートコードを含む設定情報が全て削除されます。再インストールの際は改めてセットアップ してください。セットアップ手順は P.4[「セットアップの手順」](#page-4-0)をご確認ください。

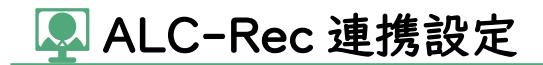

# <span id="page-22-0"></span>**<sup>◎</sup>ALC-Rec**の設定

ALC-Rec の設定画面を開き、「他システム連動」の「運輸安全 PRO と連携する」と「顔認証 使用する」にチェックを入れます。

チェックを確認後、「設定」をクリックして設定を保存します。

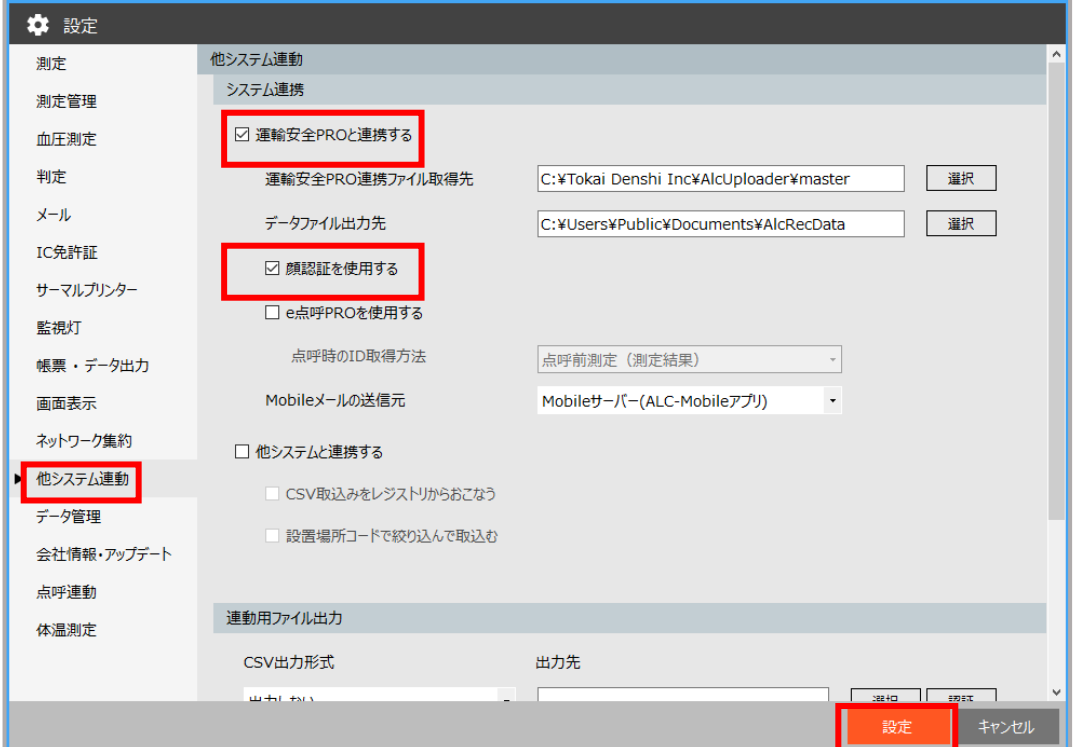

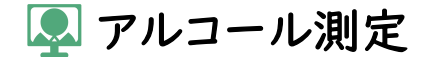

**®アルコール測定** 

# <span id="page-23-0"></span>アルコール測定の手順

ドライバーアプリケーションで顔認証をするとアルコール測定が始まります。初期設定[\(自動撮](#page-11-0) [影](#page-11-0) ON[、顔認証結果の確認](#page-12-0) OFF)の場合、顔を映すだけで測定が始まります。 顔認証方法、設定については P.11[「顔認証」](#page-11-1)をご確認ください。

### <span id="page-23-1"></span>IC免許証リーダーを使用している場合

ALC-Rec で「IC 免許証リーダーを使用する」設定にしている場合、 ①顔認証後に、②IC 免許証リーダーに免許証をかざすとアルコール測定が始まります。

❆登録している免許証を使用せずに測定する場合は、 ①顔認証後に、②ALC-PROⅡの測定開始キーを押してアルコール測定を開始します。

❆測定者が免許証を登録していない場合は、 ①顔認証のみで測定が始まります。

### <span id="page-23-2"></span>乗務情報追加設定をしている場合

ALC-Rec で乗務情報入力設定をしている場合、

①顔認証後に、②ALC-PROⅡの乗務キーを押し、③続けて測定開始キーを押すとアルコー ル測定が始まります。車番も入力する場合は①顔認証後に、②ALC-PROⅡの乗務キーを押 した後に、③ALC-PROⅡのテンキーで車番を入力してから、④測定開始キーを押してアル コール測定を開始します。

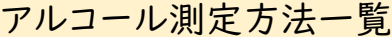

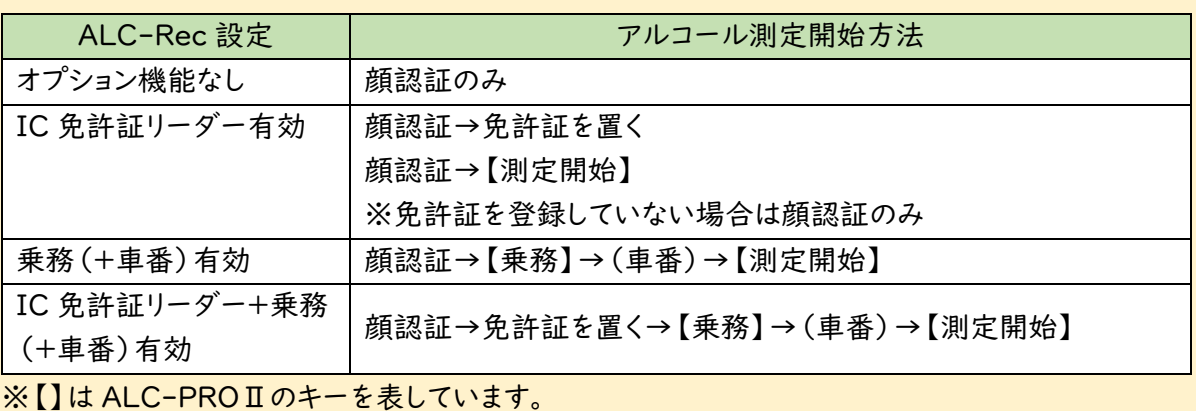

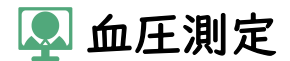

### **®血圧測定 (ALC-PROⅡ連携している場合)**

ALC-Rec を「アルコール測定器と血圧計を連携させる」設定にしている場合、設定時間内に測定し たアルコール測定結果と血圧測定結果が紐づいて ALC-Rec に記録されます。

※ALC-Rec の血圧設定についての詳細は「ALC-Rec.拡張ディスク(血圧測定)ソフトウェアガイ ド」をご確認ください。

※顔認証方法、設定については P.11[「顔認証」](#page-11-1)をご確認ください。

### <span id="page-24-0"></span>血圧測定の手順

①ALC-PROⅡの血圧測定キーを押し、②顔認証後に、③血圧計で血圧測定を開始します。

# <span id="page-24-1"></span>IC 免許証リーダーを使用している場合

ALC-Rec で「IC 免許証リーダーを使用する」設定にしている場合、

①ALC-PROⅡの血圧測定キーを押し、②顔認証後に、③IC免許証リーダーに免許証をか ざし、ALC-Rec の画面に測定者の「ID」「氏名」「免許期限」が表示されたことを確認後、④ 血圧計で血圧測定を開始します。

❆登録している免許証を使用せずに測定する場合は、

①ALC-PROⅡの血圧測定キーを押し、②顔認証後、③再度、血圧測定キーを押してから、④ 血圧計で血圧測定を開始します。

❆測定者が免許証を登録していない場合は、

①ALC-PROⅡの血圧測定キーを押し、②顔認証後に、③血圧計で血圧測定を開始します。

### 血圧測定方法一覧(ALC-PROⅡ連携あり)

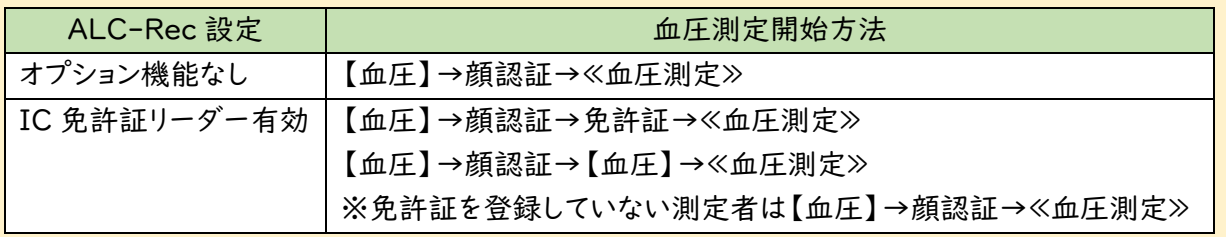

※【】は ALC-PROⅡのボタンを表しています。

※≪≫では血圧計に腕を通して血圧計の「開始/停止」ボタンを押します。

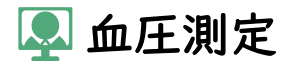

### **®血圧測定 (ALC-PROⅡ連携していない場合)**

ALC-Rec でアルコール測定器 ALC-PROⅡを使用せず、「血圧測定のみ行う」設定にしている場 合、以下の手順で血圧を測定します。

※ALC-Rec の血圧設定についての詳細は「ALC-Rec.拡張ディスク(血圧測定)ソフトウェアガイ ド」をご確認ください。

※顔認証方法、設定については P.11[「顔認証」](#page-11-1)をご確認ください。

### <span id="page-25-0"></span>血圧測定の手順

①顔認証後に、②血圧計で血圧測定を開始します。

# <span id="page-25-1"></span>IC 免許証リーダーを使用している場合

ALC-Rec で「IC 免許証リーダーを使用する」設定にしている場合、①顔認証後に、②IC 免許 証リーダーに免許証をかざし、ALC-Rec の画面に測定者の「ID」「氏名」「免許期限」が表示 されたことを確認後、③血圧計に腕を通し、④血圧計で測定を開始します。

❆登録している免許証を使用せずに測定する場合は、

①顔認証後に、②ALC-Rec の ID 入力欄に測定者の「ID」が入力されたことを確認し、③ 「血圧計 連携開始」ボタンをクリックしてから、④血圧計で測定を開始します。

❆測定者が免許証を登録していない場合は、 ①顔認証に、②血圧計で測定を開始します。

### 血圧測定方法一覧(ALC-PROⅡ連携なし)

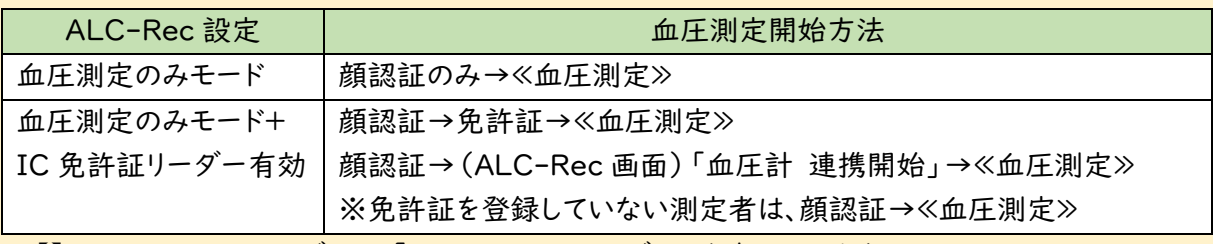

※【】は ALC-PROⅡのボタン、「」は ALC-Rec のボタンを表しています。 ※≪≫では血圧計に腕を通して血圧計の「開始/停止」ボタンを押します。

## <span id="page-26-0"></span>**®困ったときは**

ドライバーアプリケーションに関する FAQ は、弊社 HP「運輸安全サポート」にて随時更新して おります。

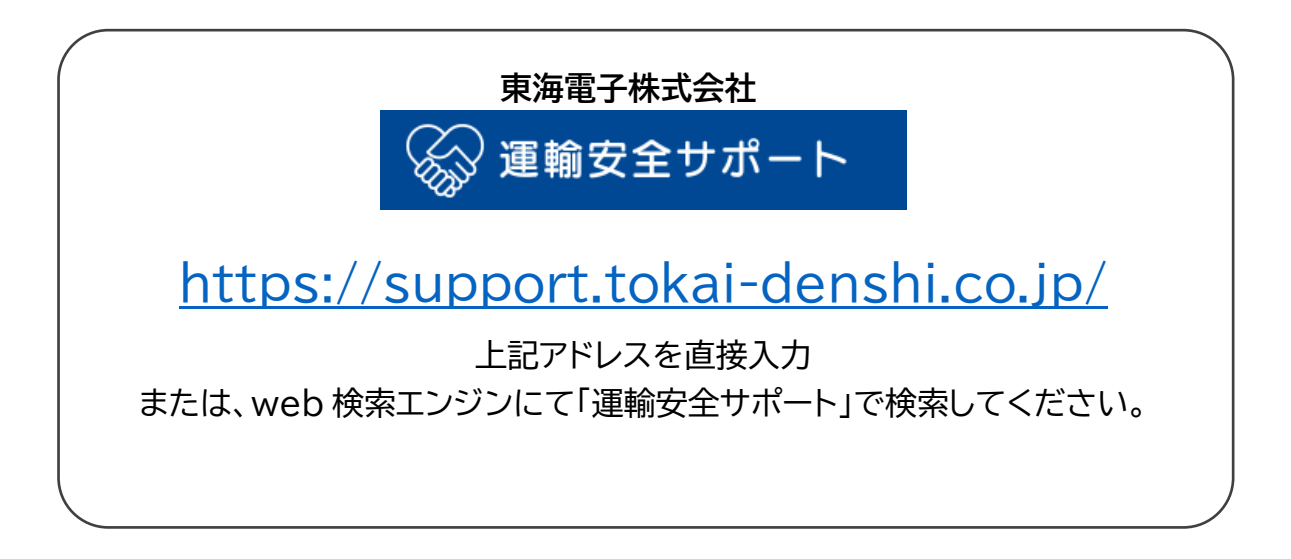

その他製品に関するお問い合わせはこちら

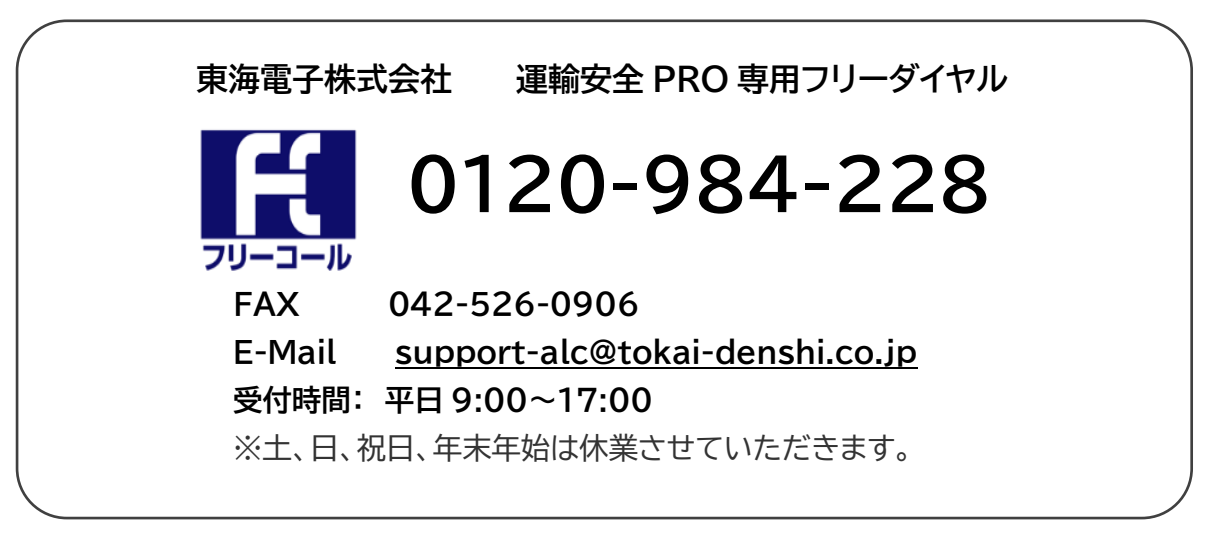

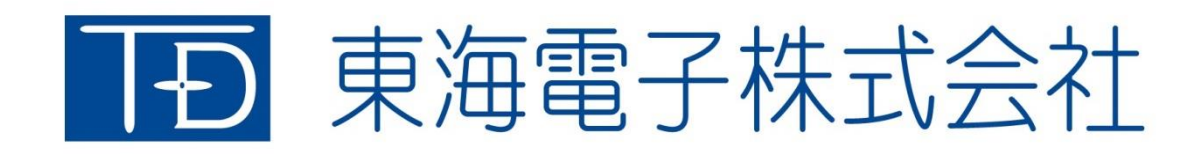

本社 〒419-0201 静岡県富士市厚原 247-15 http://www.tokai-denshi.co.jp

製品に関するお問い合わせ

サポートセンター 〒190-0012 東京都立川市曙町 2-34-13 オリンピック第3ビル 203 号室 TEL : 0120-984-228 FAX : 042-526-0906 MAIL : support-alc@tokai-denshi.co.jp

Printed in Japan 202211(02)